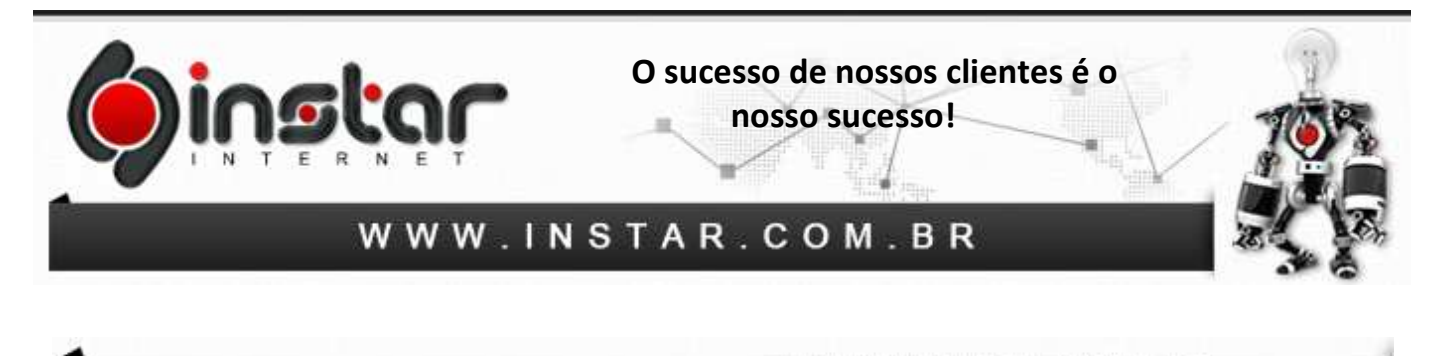

### **THUNDERBIRD**

**1º Passo -** Na tela principal, acesse o menu **Ferramentas** e depois a opção **Configurar Contas**.

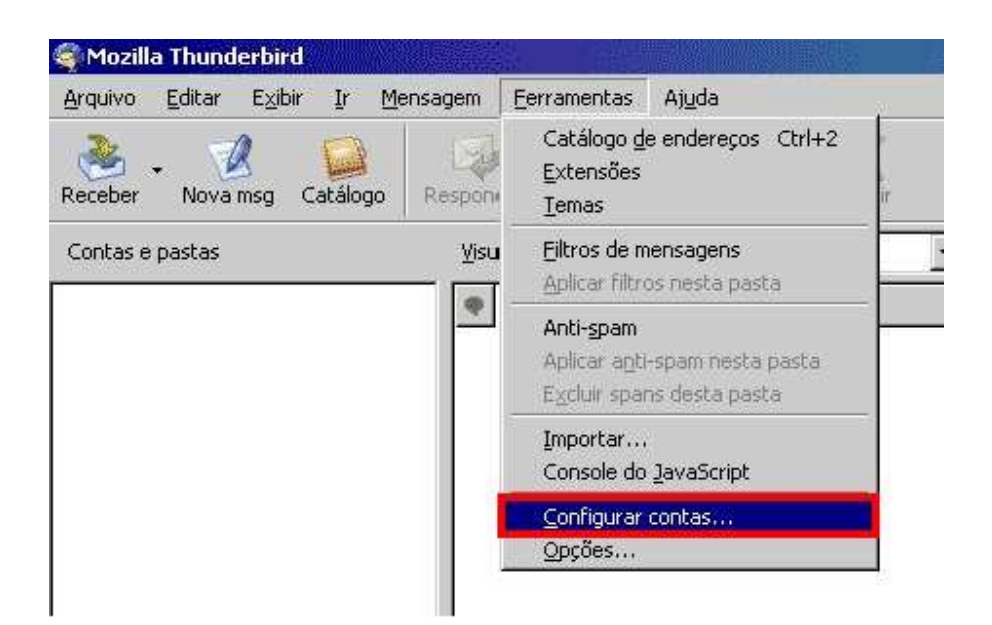

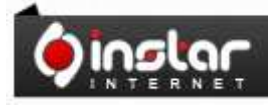

A SOLUÇÃO QUE VOCÊ QUER COM A TECNOLOGIA QUE VOCÊ PRECISA!

**Página - 1** 

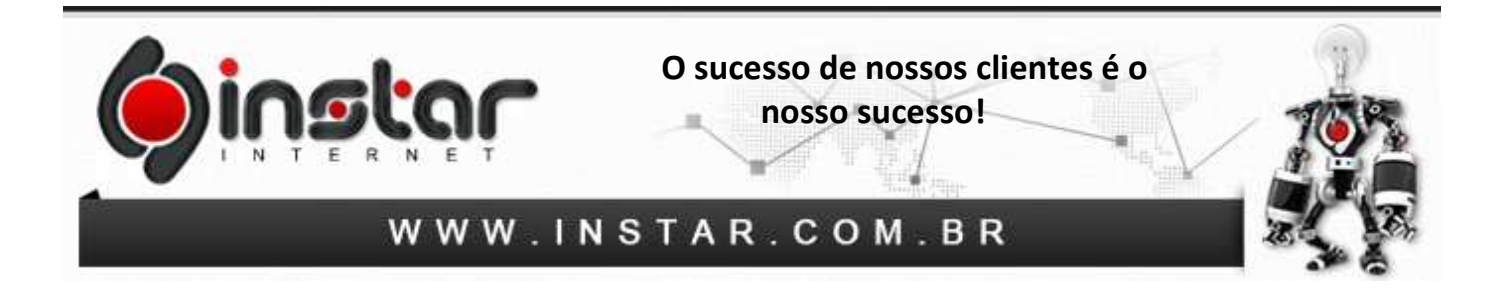

**2º Passo -** Na tela que irá iniciar, clique no botão **Nova Conta**.

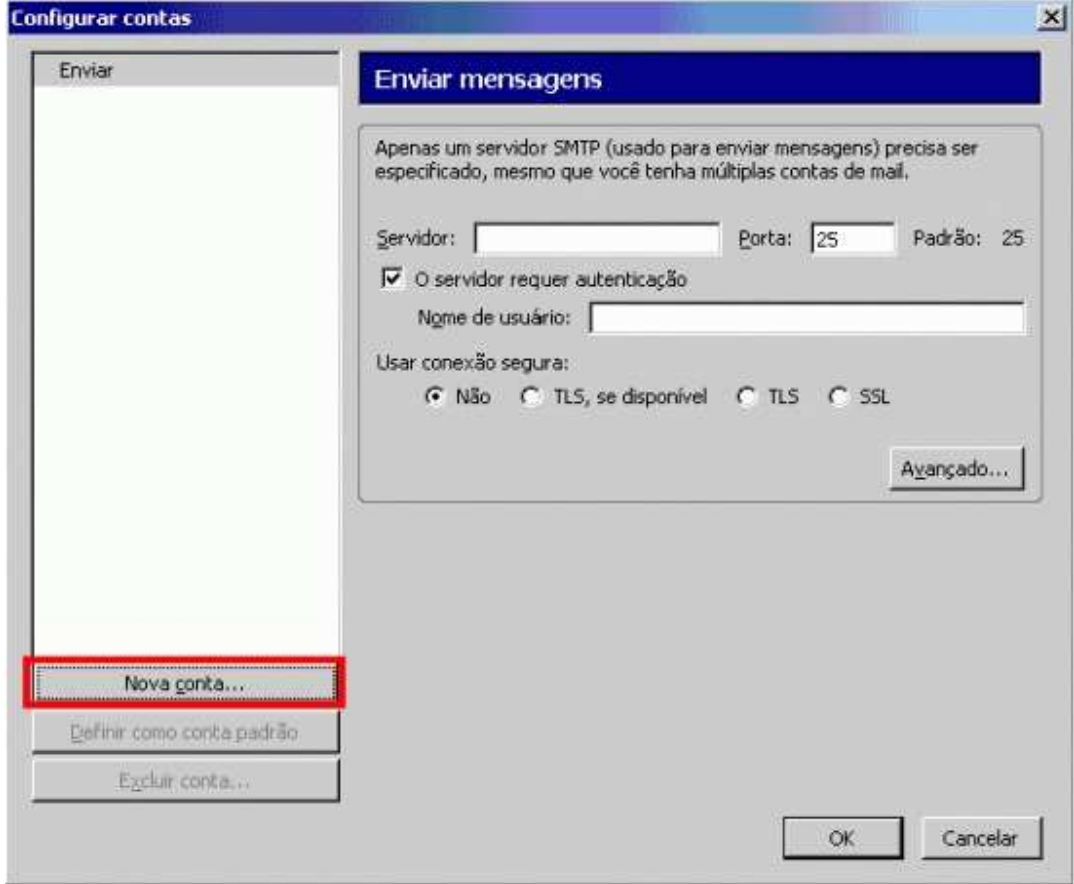

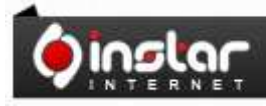

# A SOLUÇÃO QUE VOCÊ QUER COM A<br>TECNOLOGIA QUE VOCÊ PRECISA!

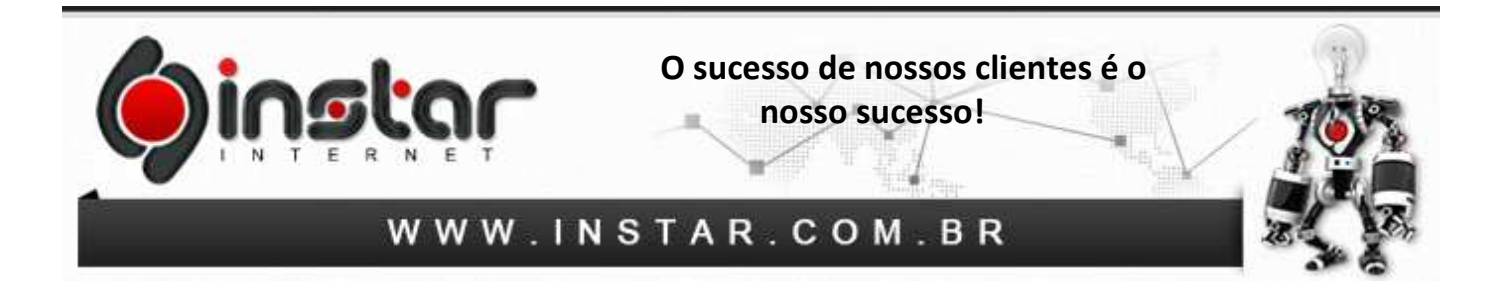

**3º Passo -** Em seguida, selecione a opção **Conta de Email** e clique em **Avançar**.

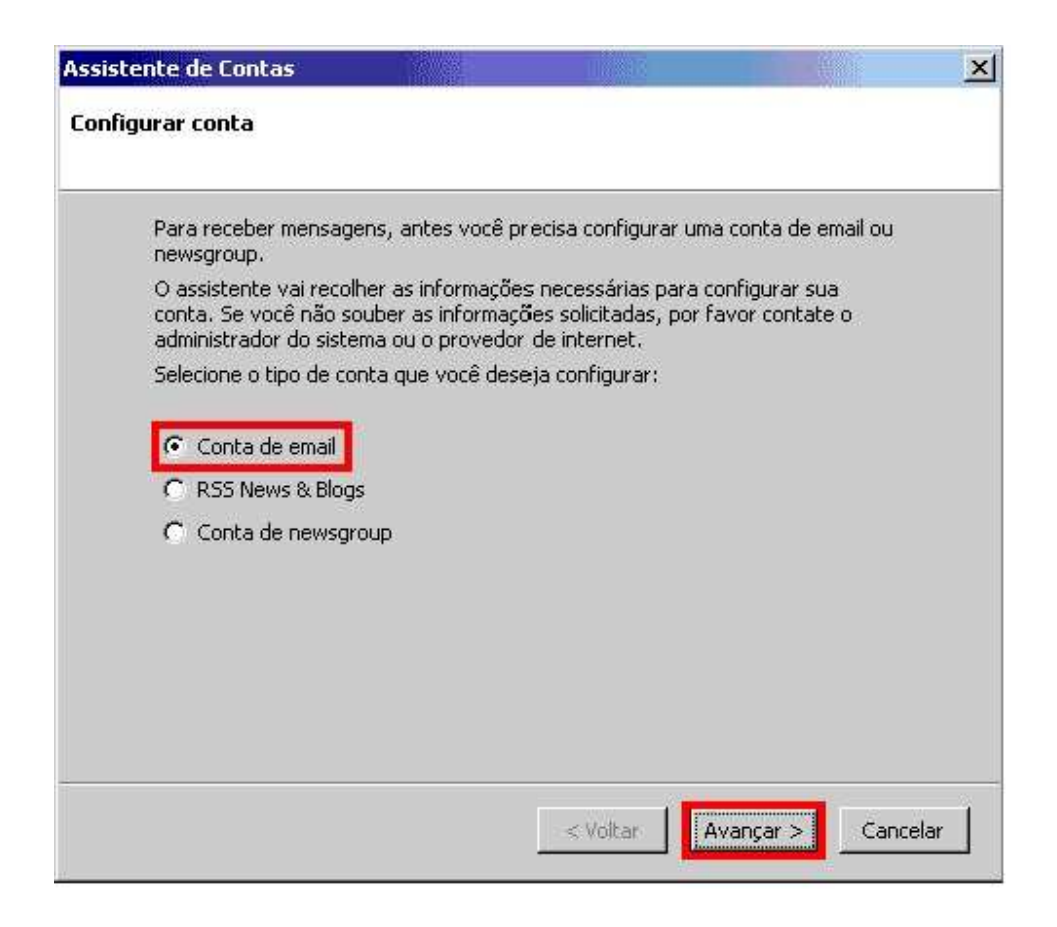

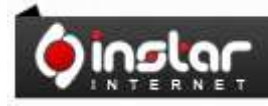

A SOLUÇÃO QUE VOCÊ QUER COM A TECNOLOGIA QUE VOCÊ PRECISA!

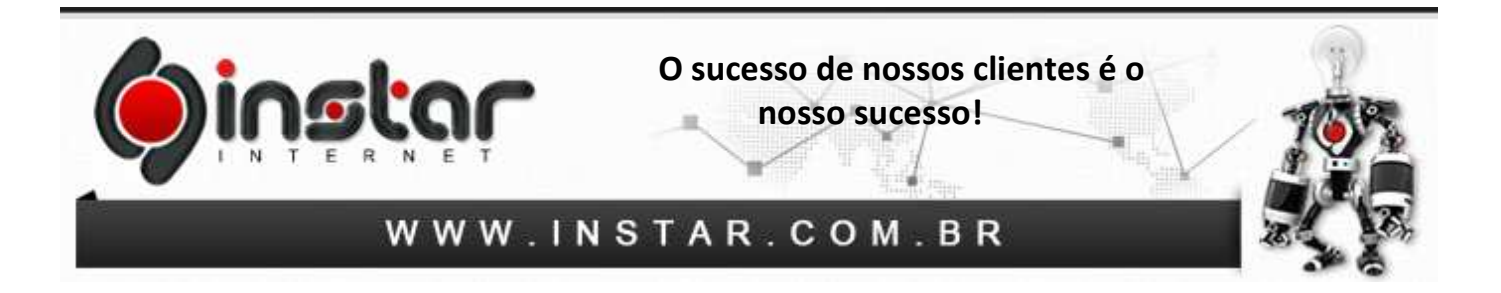

**4º Passo -** Na próxima tela, no campo **Seu nome**, digite o **Nome** que deseja que apareça para os destinatários das mensagens. E no campo **Endereço de Email**, insira seu endereço de e-mail completo e clique em **Avançar**.

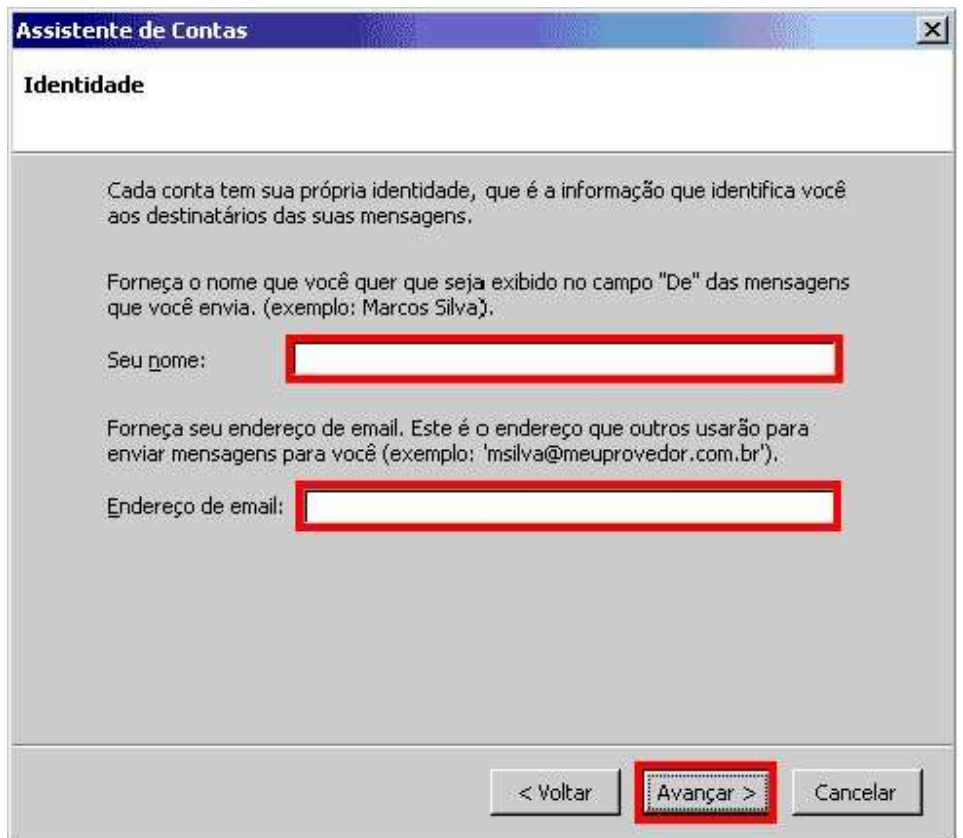

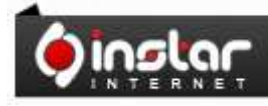

# A SOLUÇÃO QUE VOCÊ QUER COM A<br>TECNOLOGIA QUE VOCÊ PRECISA!

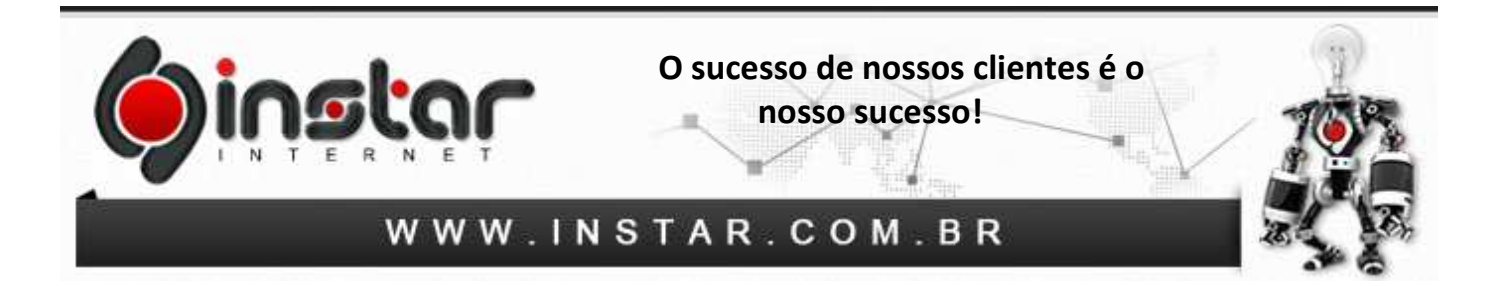

**5º Passo -** Na tela seguinte, em **Tipo de servidor usado para receber mensagens**, selecione a opção **POP** para baixar as mensagens da caixa de entrada de seu e-mail. Em **Receber mensagens por este servidor**, digite o endereço do servidor de entrada de e-mails **POP** e em **Enviar mensagens por este servidor SMTP**, digite o endereço do servidor de saída de emails **SMTP** : mail.dominio.com.br e clique em **Avançar**.

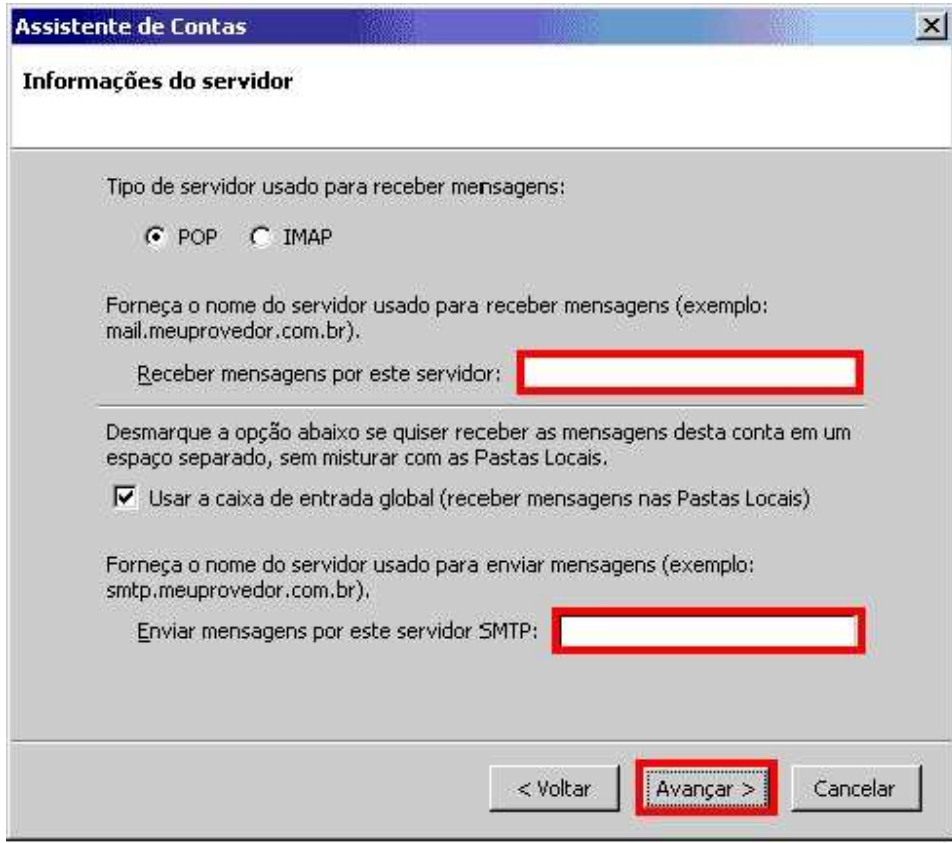

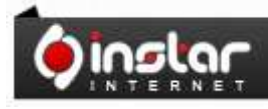

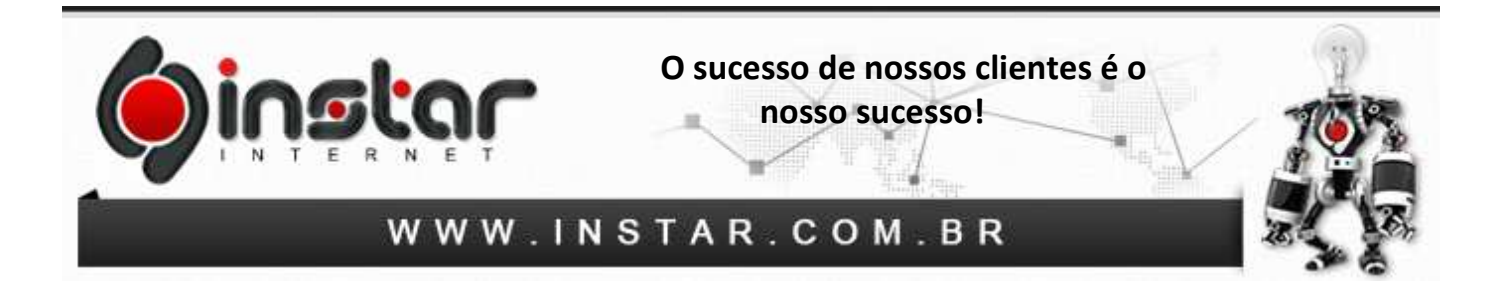

**6º Passo -** Na tela seguinte, insira nos dois campos o **username**, ou seja, o seu e-mail completo, ex: nome@dominio.com.br e clique em **Avançar**.

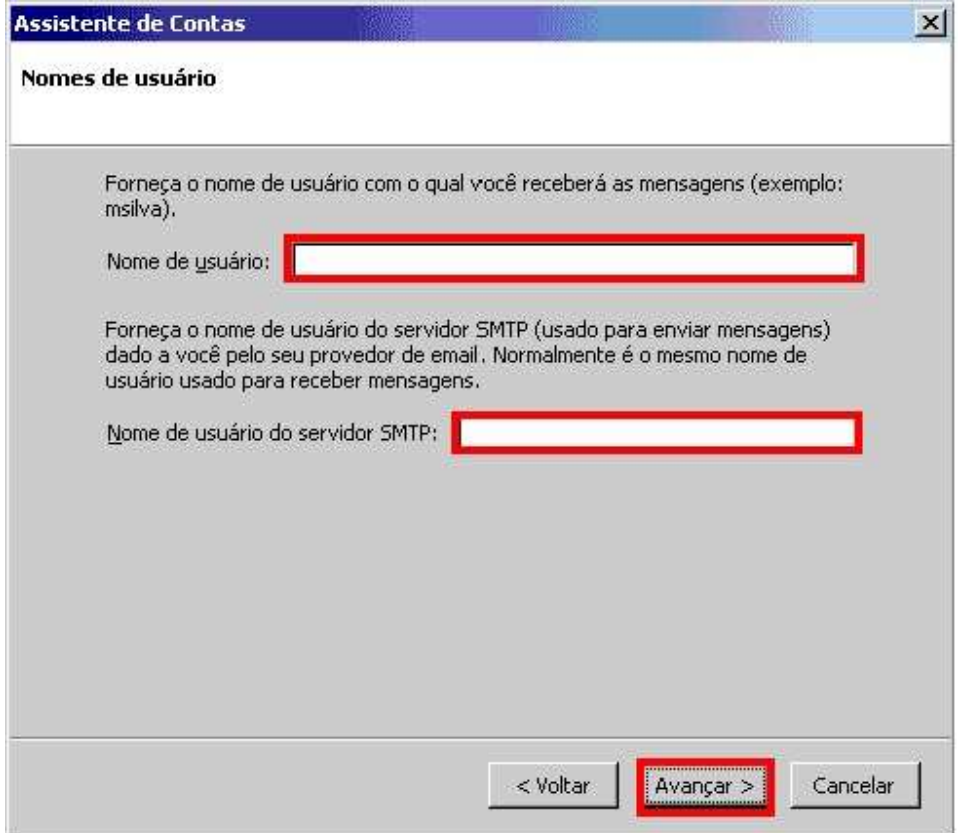

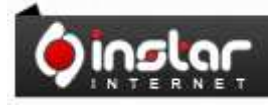

# A SOLUÇÃO QUE VOCÊ QUER COM A<br>TECNOLOGIA QUE VOCÊ PRECISA!

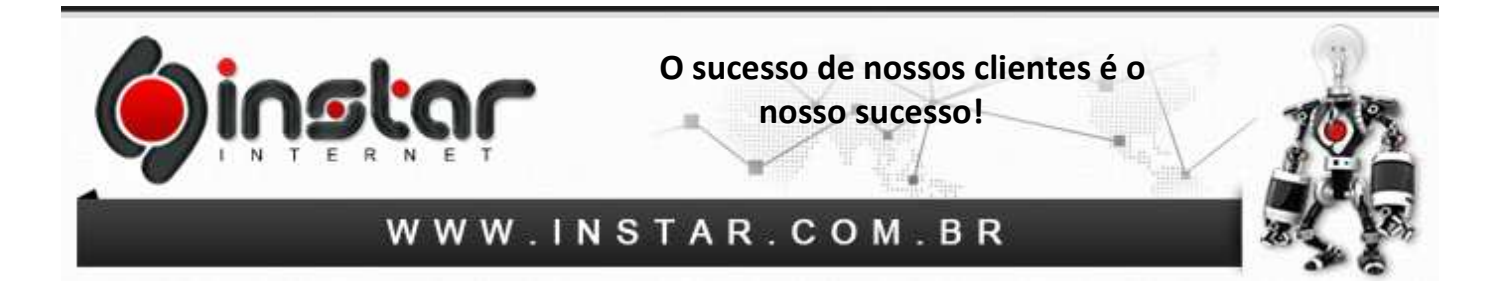

**7º Passo -** No campo **Nome da conta (exemplo: mail.dominio.com.br) ,** digite um nome para a conta que está sendo configurada e clique em **Avançar**.

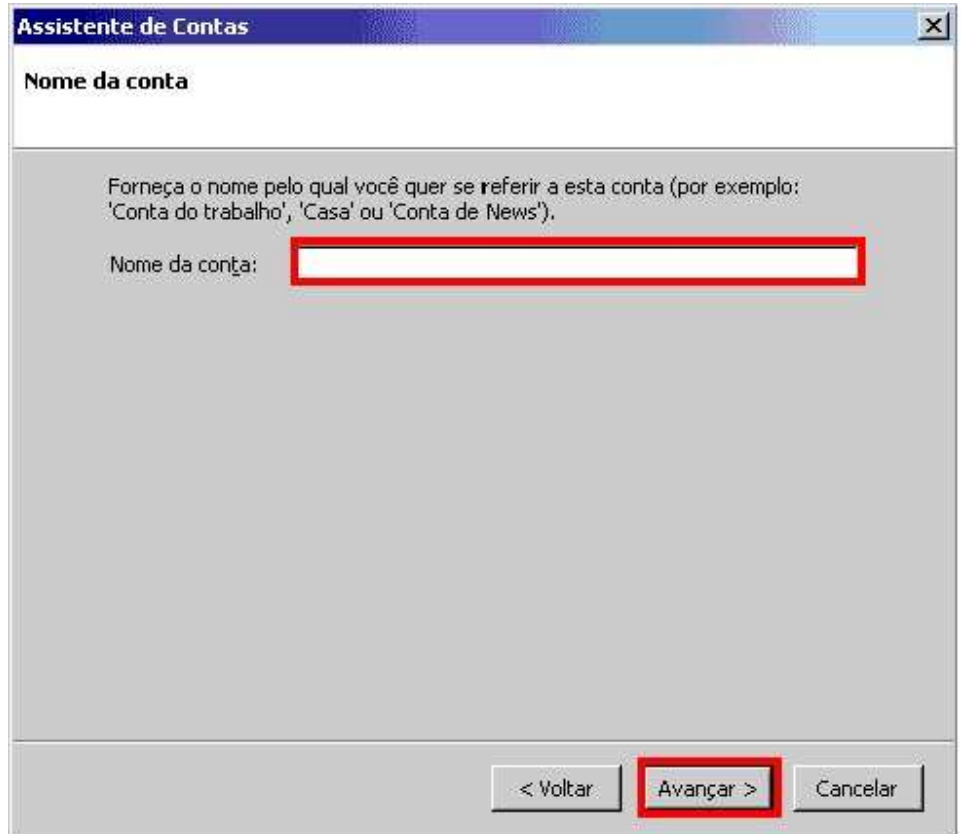

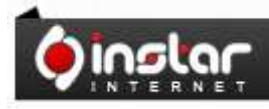

A SOLUÇÃO QUE VOCÊ QUER COM A<br>TECNOLOGIA QUE VOCÊ PRECISA!

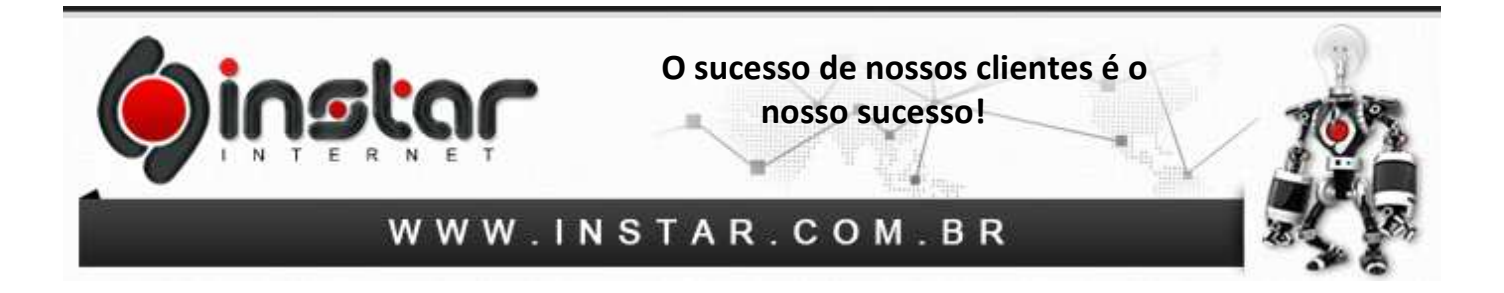

**8º Passo -** Verifique se as informações da conta estão corretas e clique no botão **Concluir**.

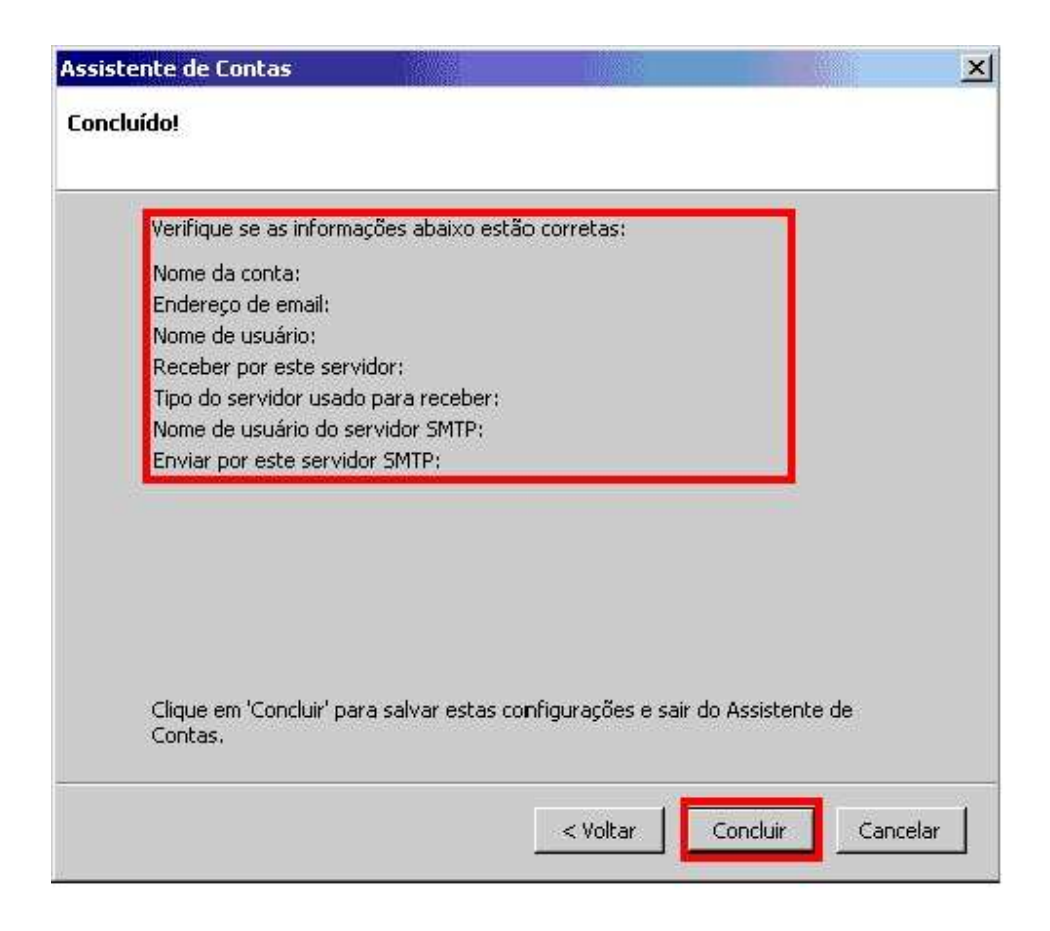

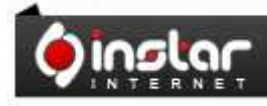

A SOLUÇÃO QUE VOCÊ QUER COM A TECNOLOGIA QUE VOCÊ PRECISA!

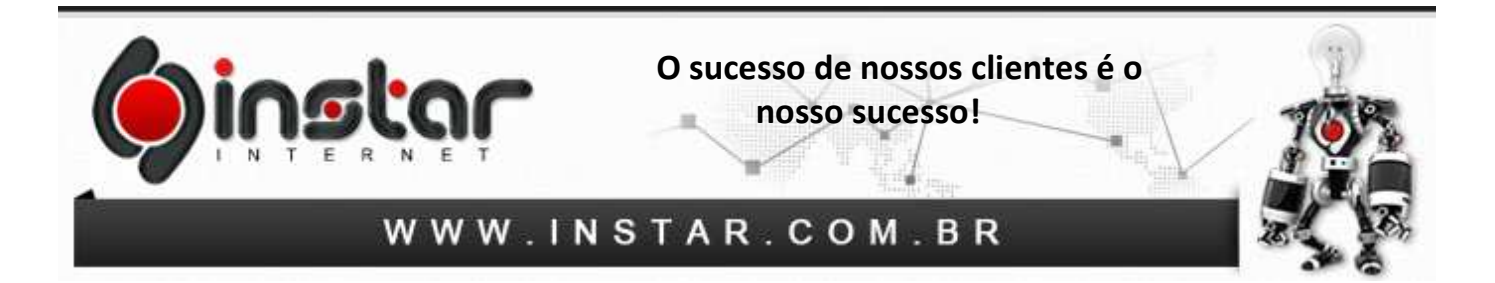

**9º Passo -** Voltando à tela **Configurar Contas**, clique na opção **Servidor de envio (SMTP)** e depois no botão **Adicionar**. Na tela **Servidor de envio (SMTP)**, preencha o campo **Servidor** com o endereço do servidor de envio **SMTP: (exemplo: mail.dominio.com.br)**.

Clique em **OK** na tela servidor de envio **SMTP** e em **OK** na tela **Configurar Contas** para finalizar a configuração. Depois, altere o número da porta de saída para **587** e marque a opção **O servidor requer autenticação**, adicione seu username em **Nome de usuário (exemplo:** nome@dominio.com.br**)** e deixe marcada a opção **Não** para o item **Usar conexão segura**.

Após as configurações serem realizadas a conta já estará cadastrada com **sucesso**.

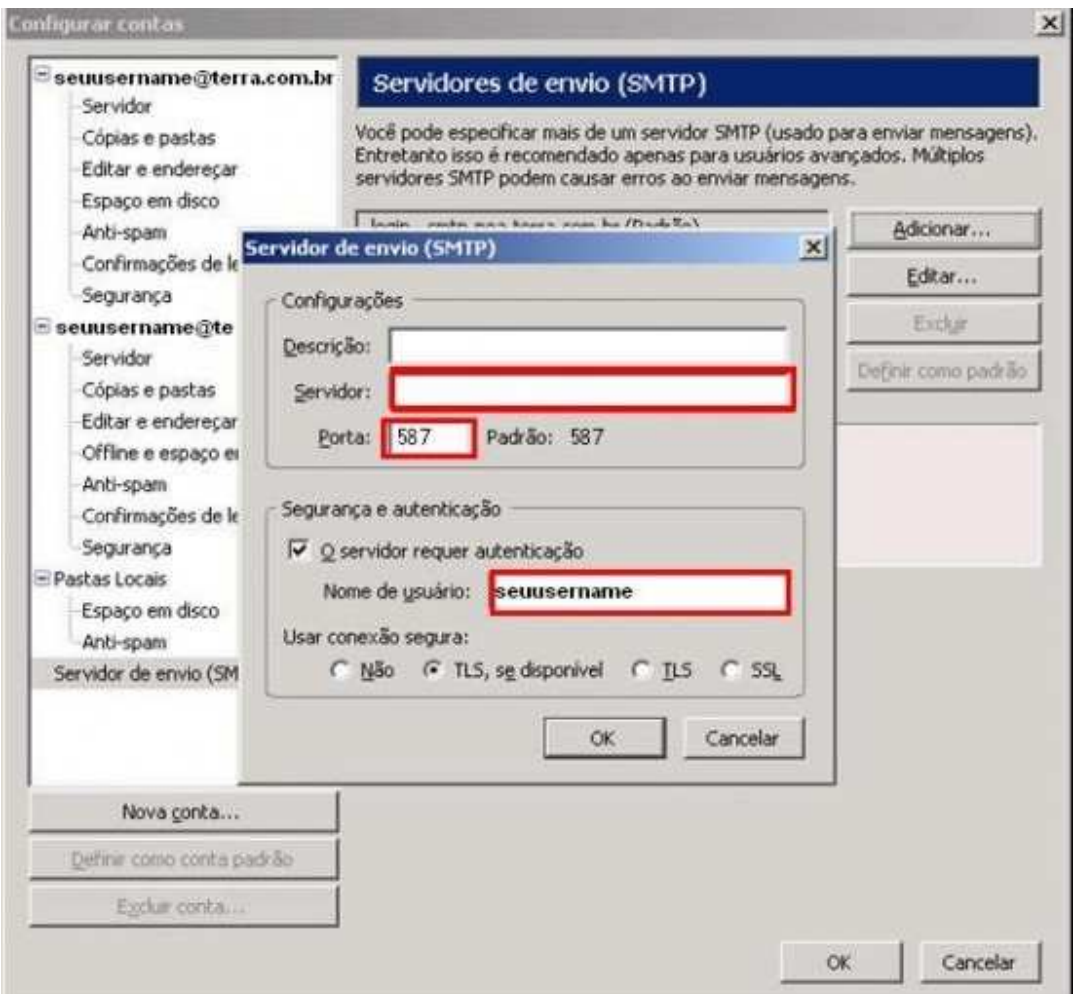

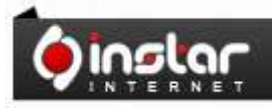

### A SOLUÇÃO QUE VOCÊ QUER COM A TECNOLOGIA QUE VOCÊ PRECISA!